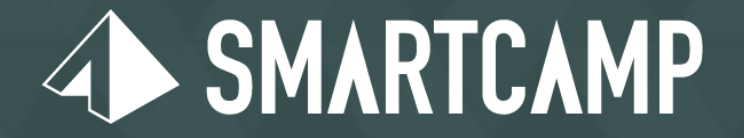

### ボクシル システムマニュアル

Small Company, Big Business.

目次

- **• P.3** 管理画面での入り方
- **• P.5** 請求内容確定の方法
- **• P.8** 従業員追加(社員招待)
- **• P.12** リードリストの見方

## 管理画面への入り方

#### **1.** ボクシル管理画面に入る

**•** 基本的な操作は全て、以下をクリックして入った管理画面で行います。

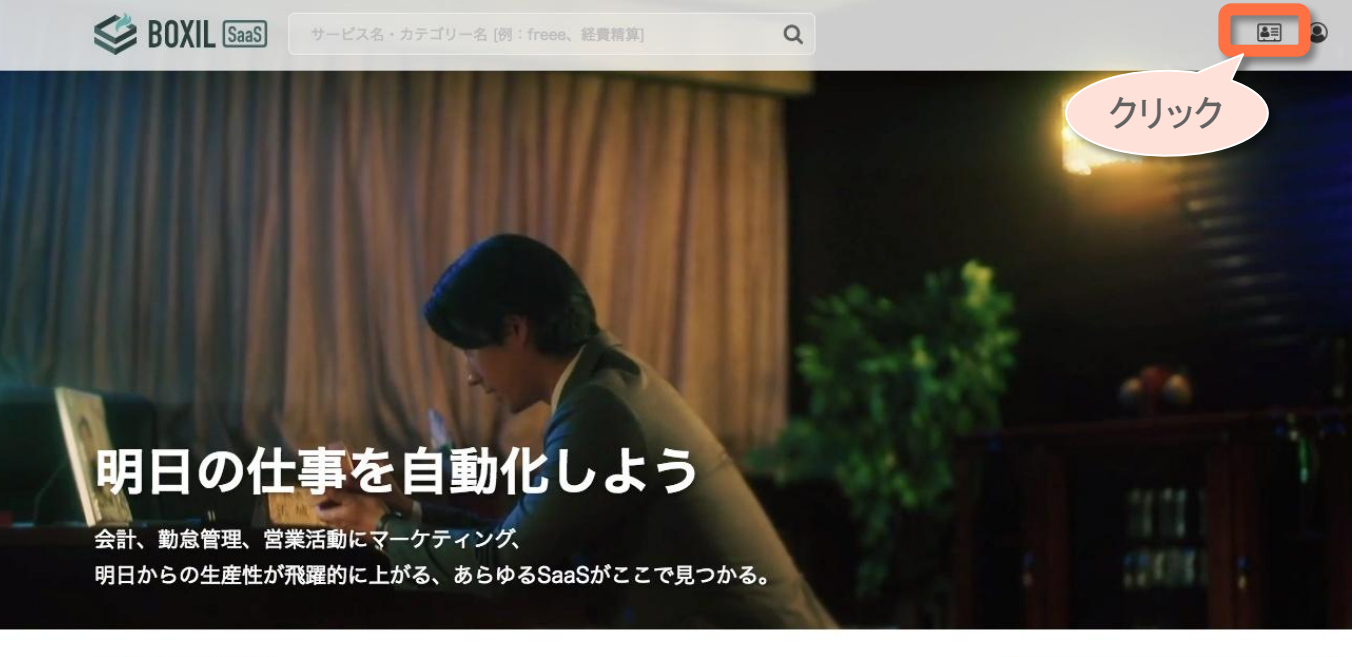

₿ イチオシIT製品

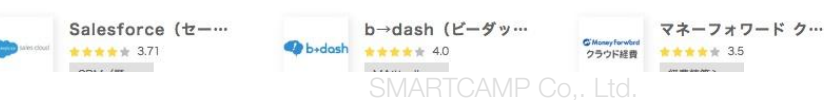

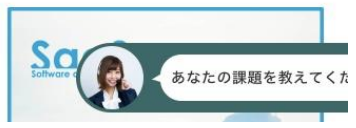

## 請求内容確定の方法

**•** 「請求確認」をクリック。該当月を選択するとその月の請求内容が表示されます。

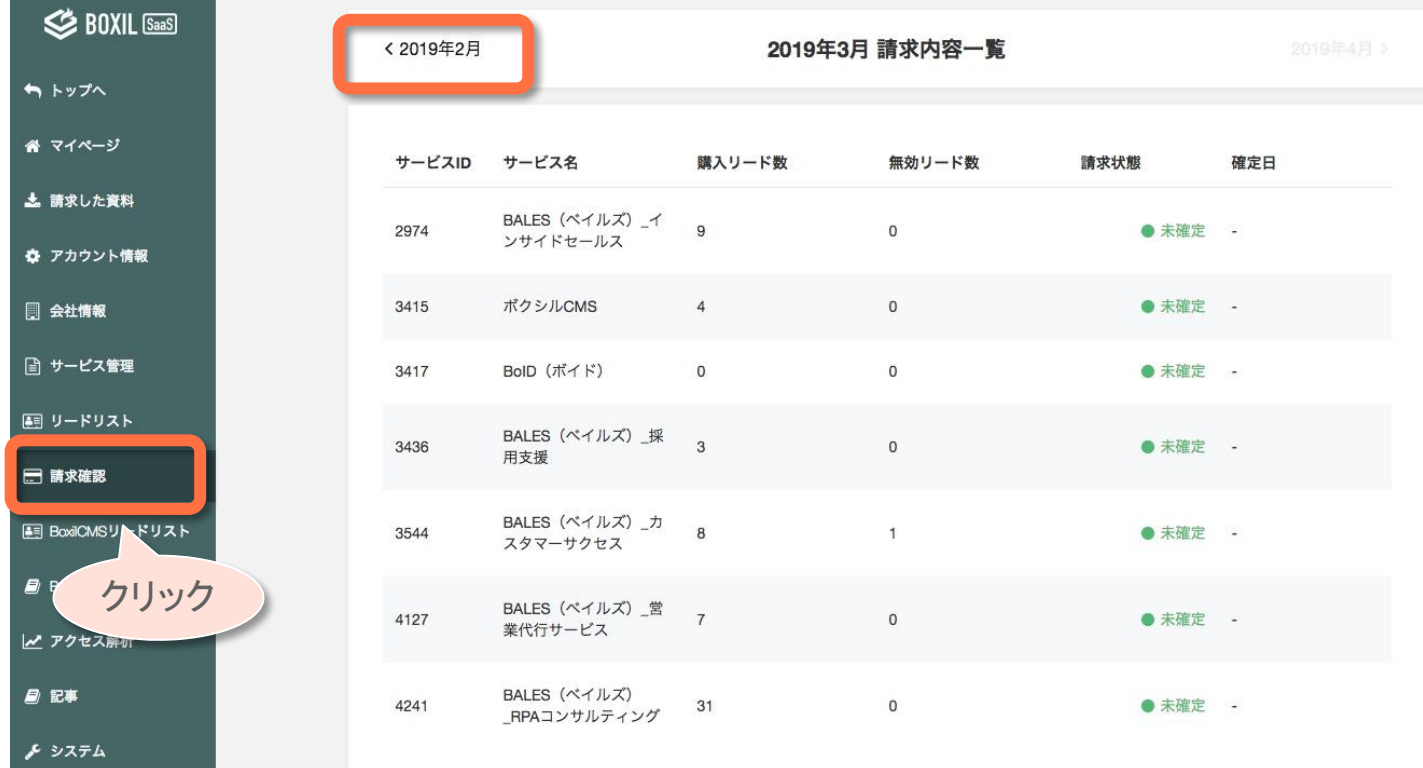

- **2.** 確定をする
	- **•** 前月のリード件数をご確認の上「確定する」をクリック。 ※ 請求件数が**0**件の場合も確定のご対応が必要となります。 ※ 月初営業日**2**日以内でのご対応お願いします。

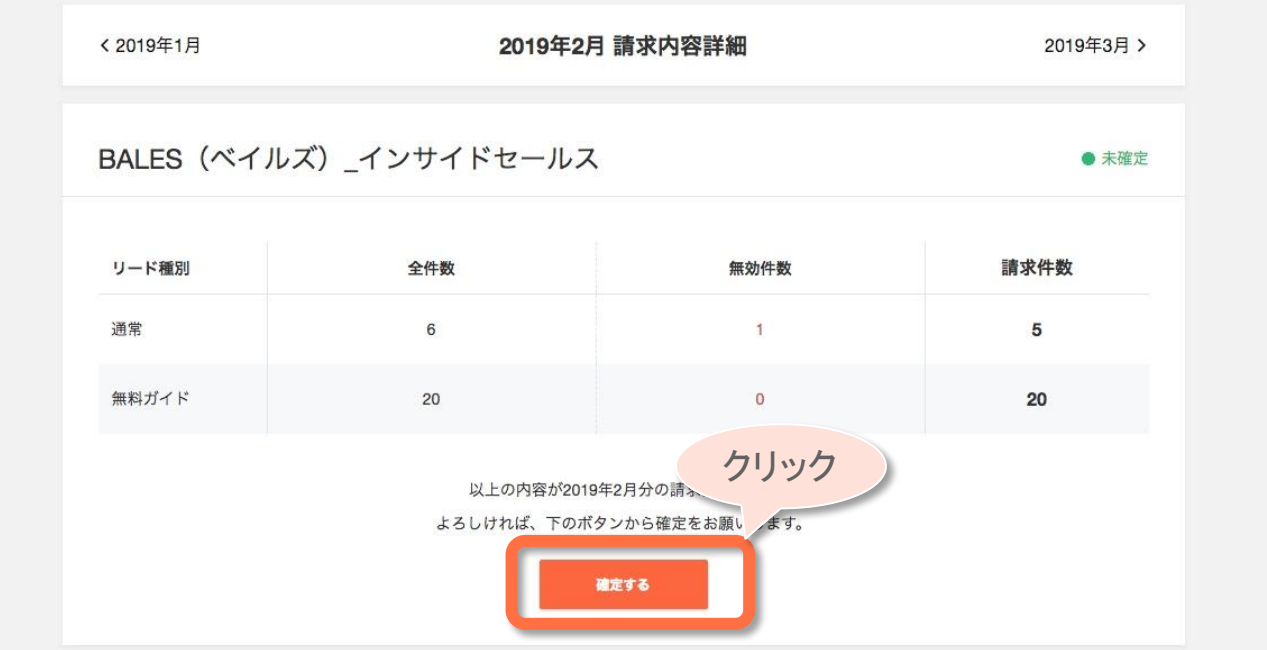

SMARTCAMP Co,. Ltd.

## 従業員追加(社員招待)

**1**.マイページへ進む

**•** マイページにて「社員を招待する・招待状況を確認する」をクリック。

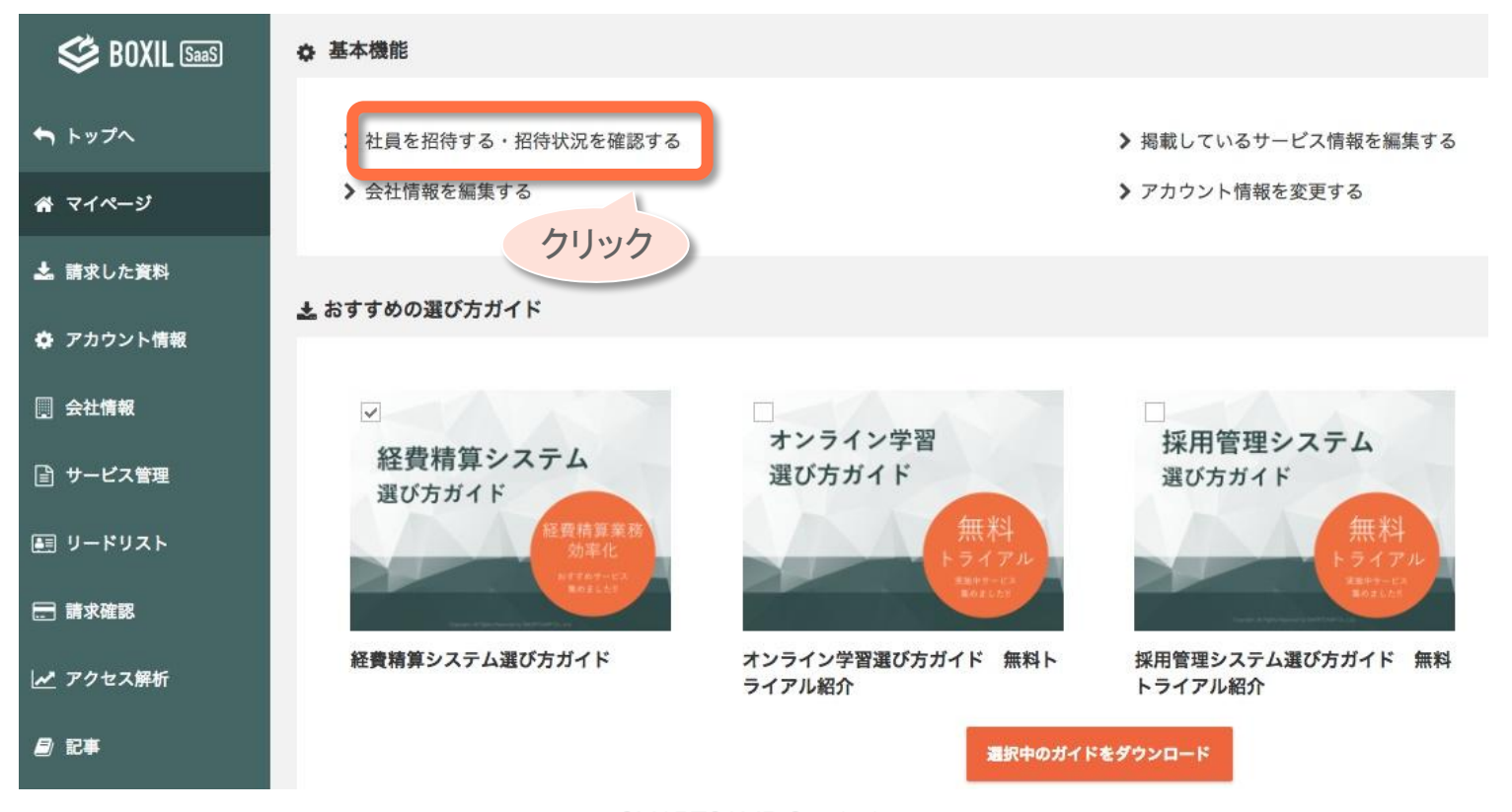

#### **2**.社員を招待する

**•** メールアドレスを入力し、「招待する」をクリック(お客様側のみ操作可能)します。

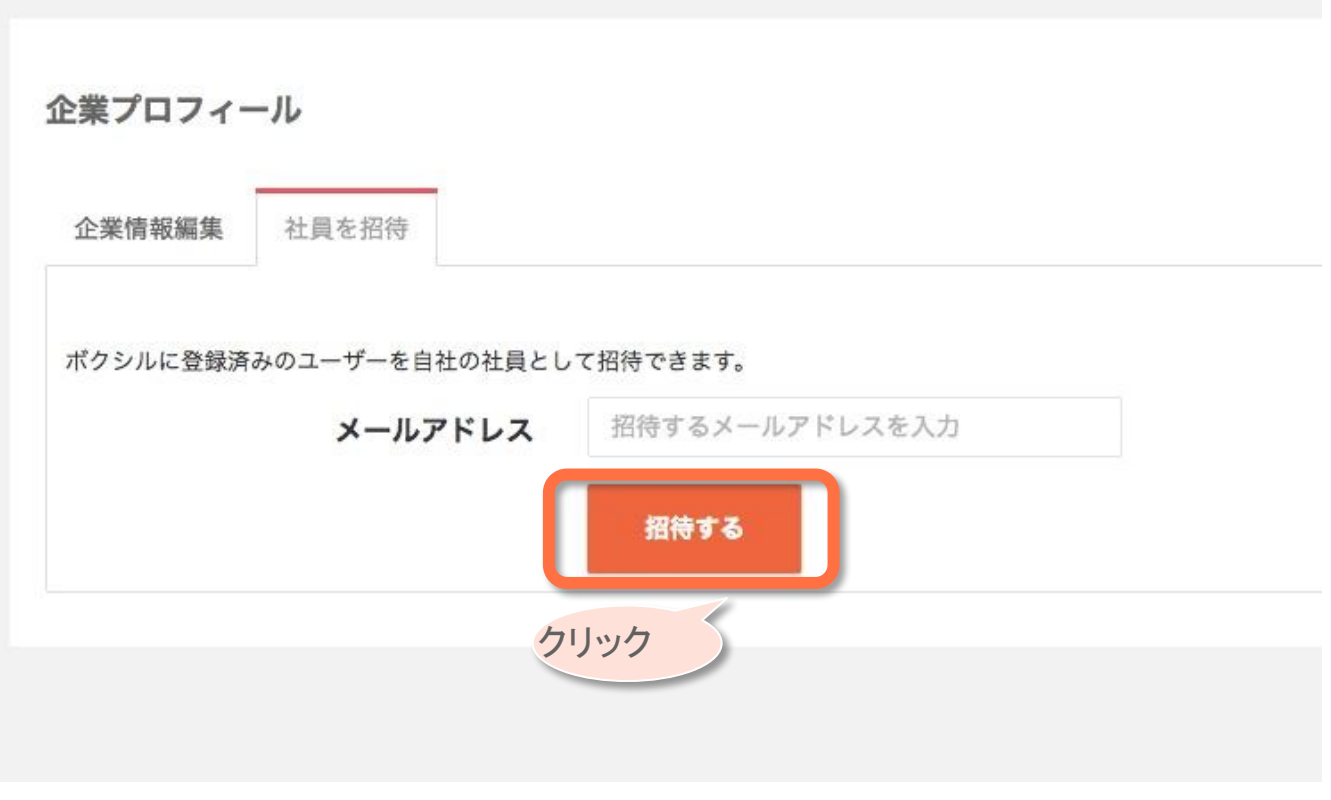

#### **3.** 招待を承認する

**•** 招待された方は、ボクシルにログインし「会社情報」のタブに入ると以下のような通知が届いている ので「参加する」をクリック。

企業プロフィール

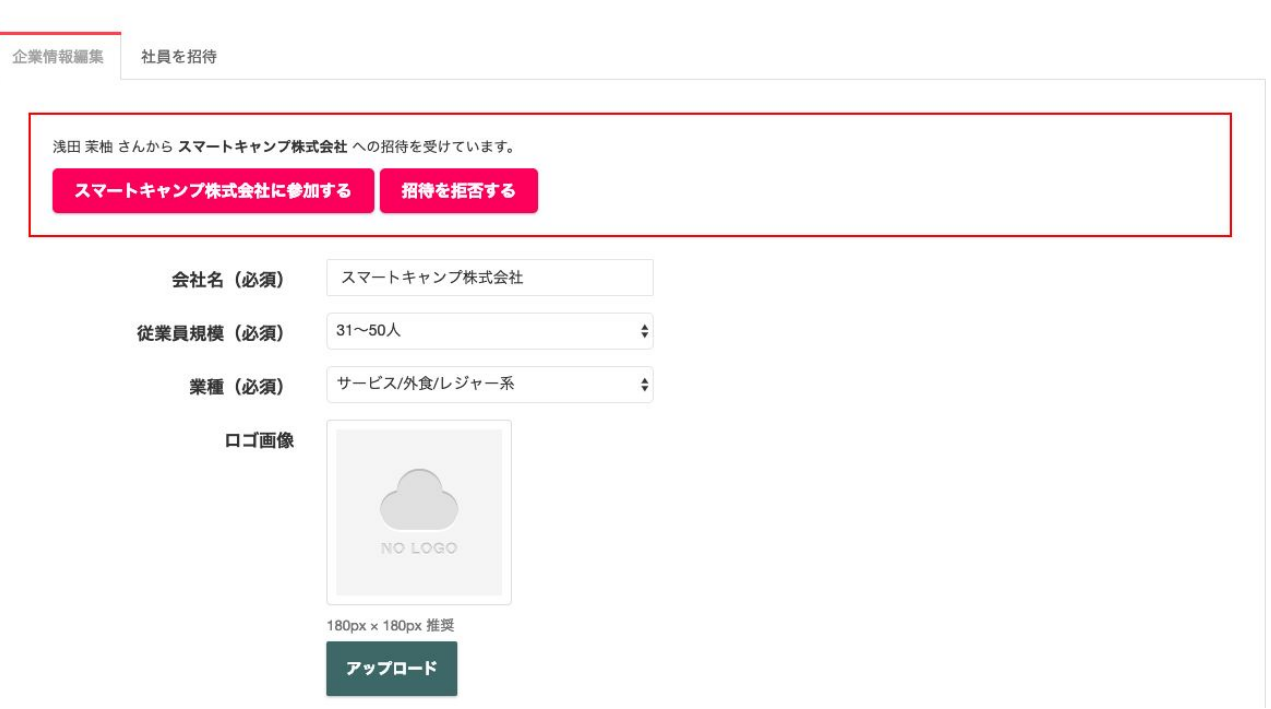

## リードリストの見方

#### **1.** リードリスト(**1/3**)

**•** 「範囲絞り込み」にて①発生日時の絞り込みができます。

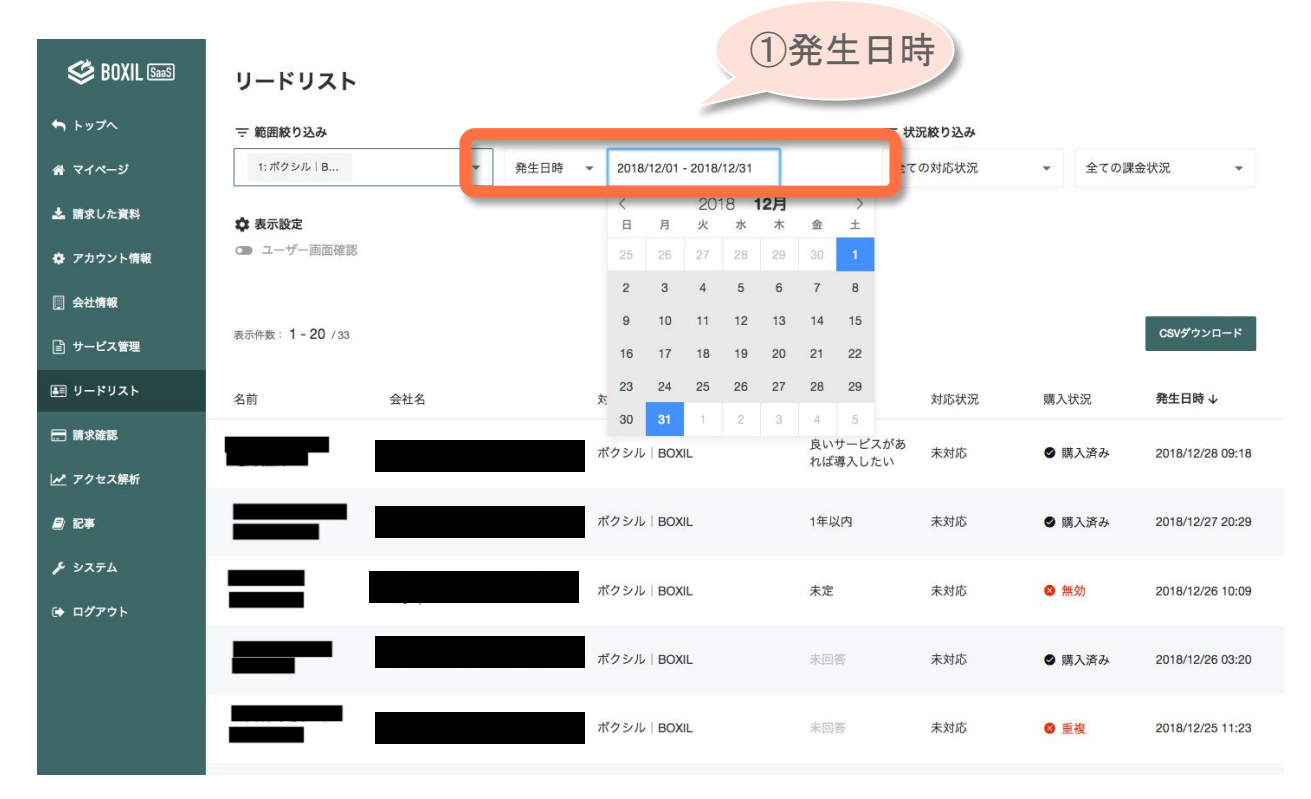

SMARTCAMP Co., Ltd. 13

#### **2.** リードリスト(**2/3**)

**•** 「状況絞り込み」にて②課金状況の絞り込みができます。

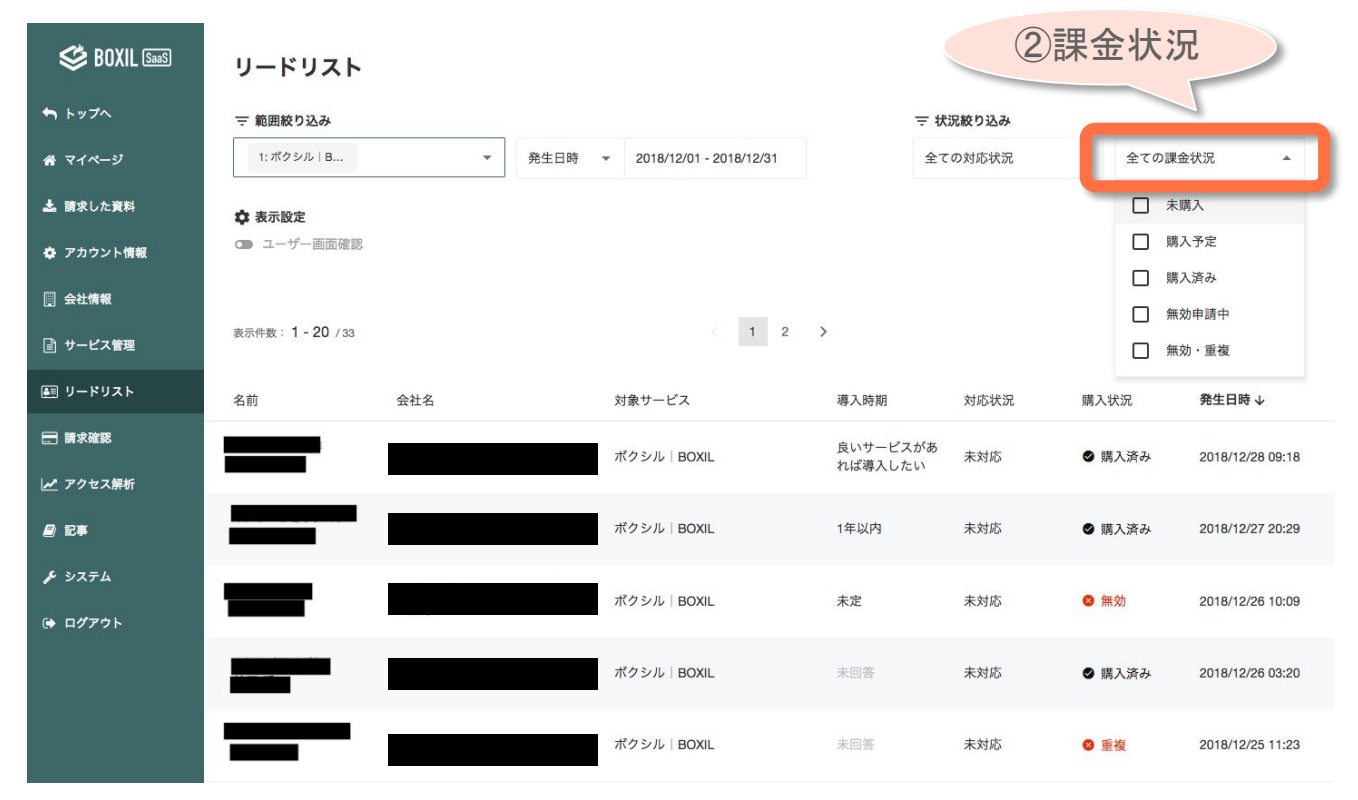

**3**.リードリスト(**3/3**)

**•** 該当リードをクリックしリード情報を確認。「対応状況」でリードの対応状況の管理ができます。 ※クリックすると ステータスの変更が可能。

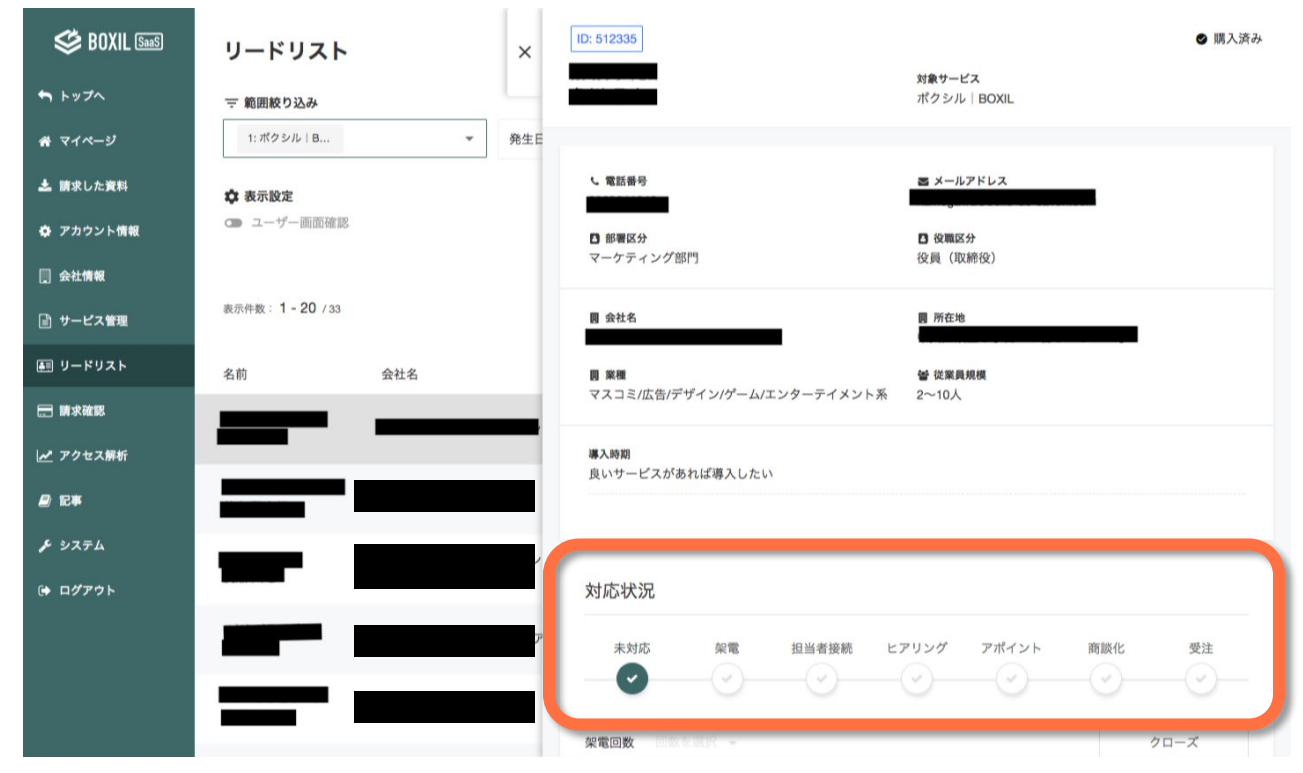

SMARTCAMP Co., Ltd. 15

# **4 SMARTCAMP**

マーケティングテクノロジーで職場の非効率を無くす

SMARTCAMP Co,. Ltd. 16